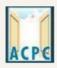

## Admission Committee for Professional Courses (ACPC), Gujarat

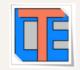

# ONLINE REGISTRATION PROCESS STEPS FOR DIPLOMA TO DEGREE ENGINEERING ADMISSION

Visit to the Admission Committee websitewww.gujacpc.nic.in

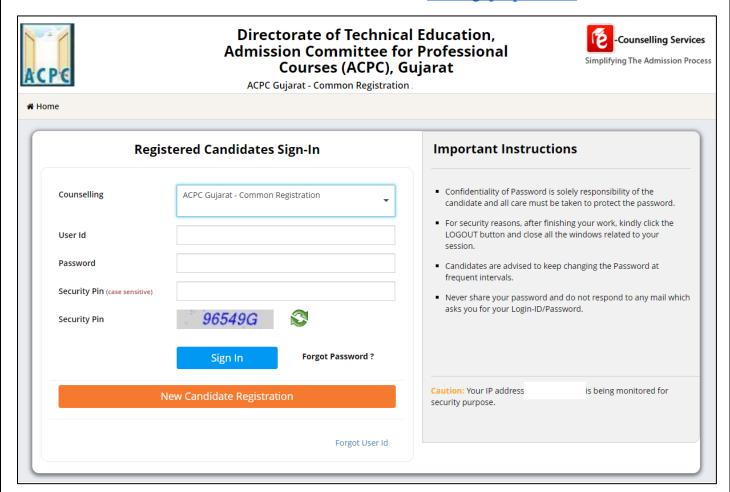

- Click on **NEW CANDIDATE REGISTRATION** button.
- If you have already registered then enter LOGIN ID & PASSWORD and proceed further.
- After Clicking on the **NEW CANDIDATE REGISTRATION** button you will be redirected to the page as shown below.

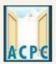

### Admission Committee for Professional Courses (ACPC), Gujarat

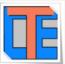

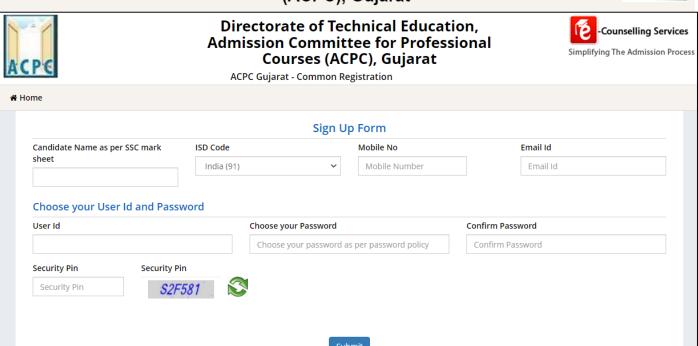

- Enter your name as per qualifying examination in Candidate Name.
- Choose ISD Code : for India (India (91)) (enter correct code as mobile will be verified)
- Enter Mobile number (ten digit number e.g. 999999999)
- Enter your valid email address (e.g. \_\_\_\_@gmail.com or \_\_\_\_\_@yahoo.co.in etc.)
- Create your own User Id. In case the User Id is not available the portal will display a message. You need to choose an alternate User Id immediately.
- Create your own password and then enter the Security PIN as shown in the image.
- Finally Click on the **SUBMIT** button.

User Id and Password will remain same throughout the admission process

 After Clicking on <u>SUBMIT</u> button you will be redirected to next page as shown below

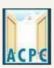

### Admission Committee for Professional Courses (ACPC), Gujarat

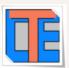

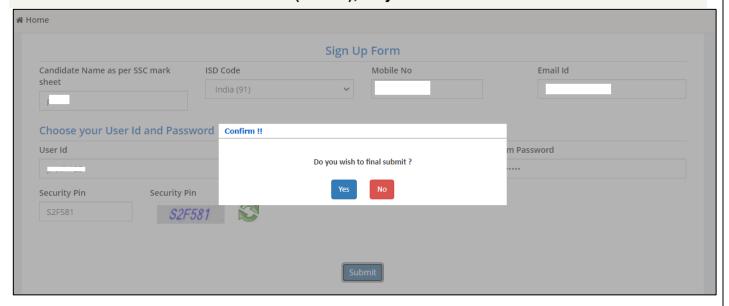

- Software will ask you to confirm your entered details If it is correct then press YES button otherwise press NO button.
- Click on the **FINAL SUBMIT** button after cross verifying your entered details.

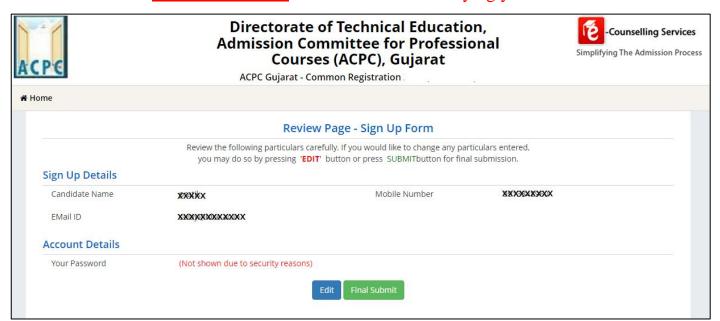

 After Clicking on the <u>FINAL SUBMIT BUTTON</u> - Software will proceed with the mobile number verification, OTP will be sent to the number which you have provided. The OTP will be valid for 15 Minutes. You have to submit the OTP.

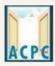

### Admission Committee for Professional Courses (ACPC), Gujarat

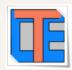

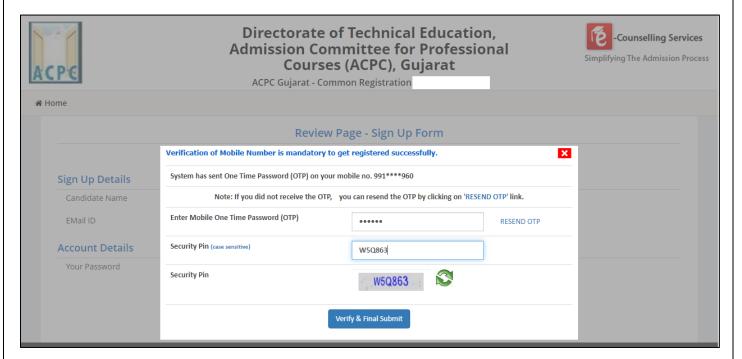

- Enter the OTP and Security pin and then click on the <u>VERIFY & FINAL</u>

  <u>SUBMIT</u> button. (SAVE your USER ID for future reference)
- You will receive the confirmation message for creation of user profile with ID on the registered mobile number.

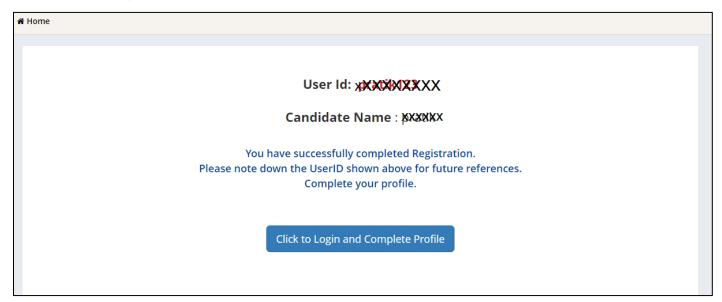

Now click on the **CLICK TO LOGIN & COMPLETE PROFILE** button

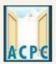

### Admission Committee for Professional Courses (ACPC), Gujarat

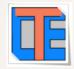

• You will be redirected to the page as shown below

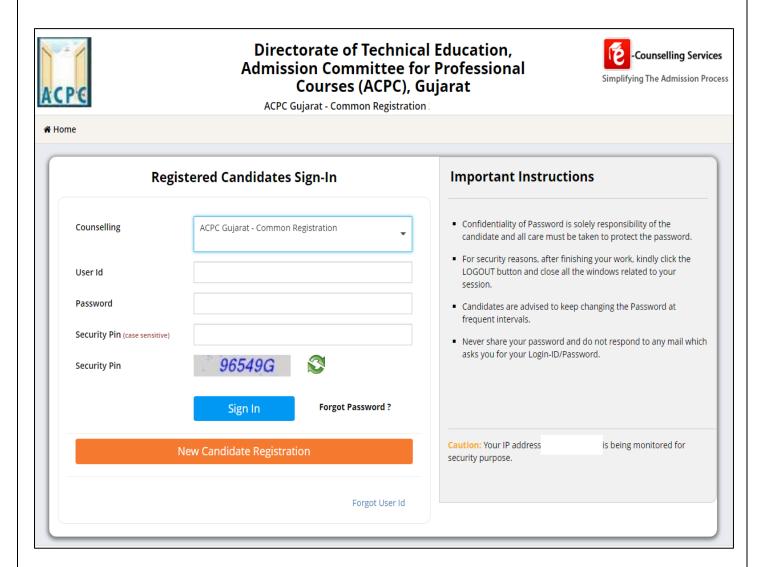

• Login to the portal by entering the User Id (you have created), Password (you have set) and security PIN as shown below it.

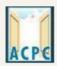

# Admission Committee for Professional Courses (ACPC), Gujarat

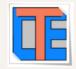

- After Login you will see the screen as shown below.
- You will see all the available courses like B.E/B.Tech, B.Pharma/D.Pharma, MBA/MCA, Diploma TO Degree Engineering, ME/M.Tech/M.Pharm.

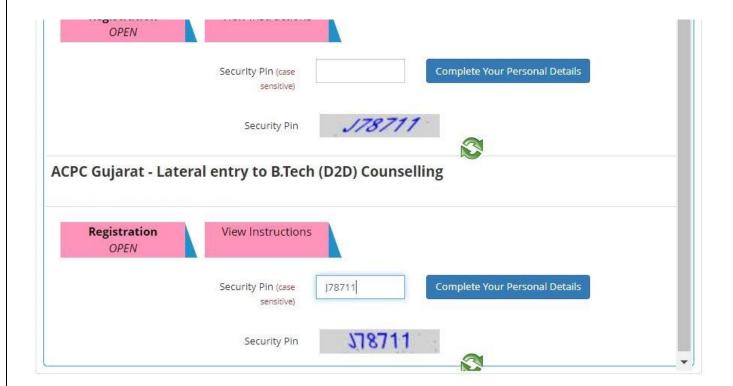

• Click on **Profile Section** and enter your **personal details** 

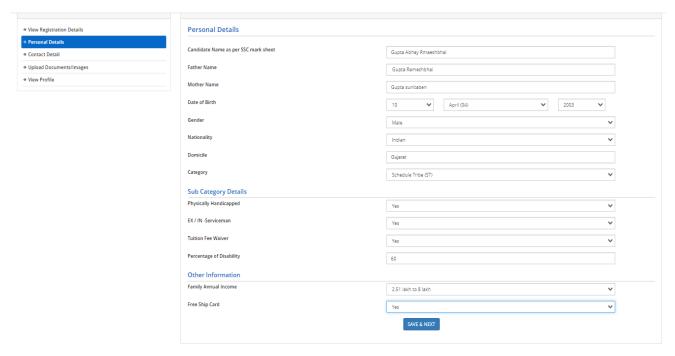

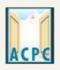

## Admission Committee for Professional Courses (ACPC), Gujarat

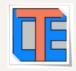

#### **Personal Details:**

• Enter your name, Father Name, Mother Name, Date of Birth, Select the Gender and Select your NATIONALITY and your State.

#### **Category:**

 General /General-EWS /Schedule Caste (SC) /Schedule Tribe (ST) / Socially and Educationally Backward Class (SEBC) (For the category other than General You need to upload relevant documents as provided in the section of document uploading

#### **Sub Category Details:**

- **Physically Handicapped: Yes/No** The Candidate needs to have more than 40% of Physical Disability certificate issued by Civil Surgeon and the same needs to be uploaded in the document uploading section.
- In-Servicemen / Ex-Servicemen: Yes/No The Candidate needs to upload the serving certificate of father/mother who is serving in Defence services for in serviceman. The Candidate needs to upload the certificate of father/mother issued by District Sainik Welfare board for ex serviceman.
- **Tuition Fee Waiver: Yes/No -** The candidate who is willing to avail benefits of TFW scheme should have family income of less than 8 Lakh. The candidate needs to upload the valid income certificate issued by the Government as mentioned in the document uploading section.

#### **Other Information:**

- Family Annual Income: The candidate needs to enter the annual family income here in INR.
- Free Ship Card: If you belong to SC or ST Category and Family Income is less than 2.5 Lakh then select the YES option.

#### Click on the **SAVE & NEXT** button.

#### View/ Edit contact details

• Correspondence Address - The candidate needs to enter his current residential address here. The candidate can also provide alternate email addresses and mobile numbers.

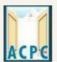

## Admission Committee for Professional Courses (ACPC), Gujarat

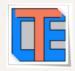

- **Permanent Address** The candidate needs to enter his permanent residential address here. The candidate can also choose the same as correspondence address if both are same.
- View/Edit Upload Documents/Images

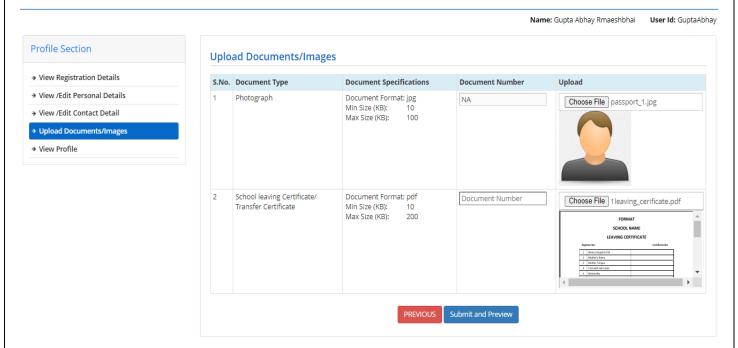

- (a) **Photograph:** Upload recent passport size photograph in .jpg format. Size of photograph should be 10KB to 100KB.
- **(b)** School leaving certificate: Upload school leaving certificate in format of .pdf format. Size of file should be 10KB to 200KB.

(Document Number will be the GR Number)

#### Click on **SUBMIT & PREVIEW** Button

Save your **APPLICATION NO** for future reference.

Click on <u>Click Here to Apply</u> in the option "Lateral entry to B.E./B.Tech (D2D) counselling"

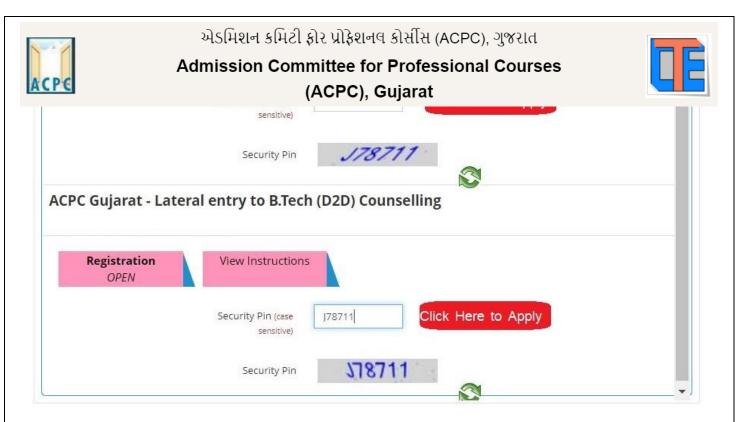

• You will see many details which are still incomplete.

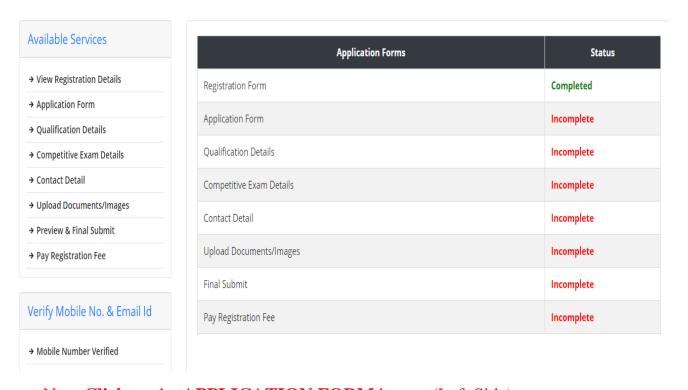

• Now <u>Click</u> on the <u>APPLICATION FORM</u> button (Left Side)

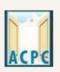

### Admission Committee for Professional Courses (ACPC), Gujarat

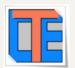

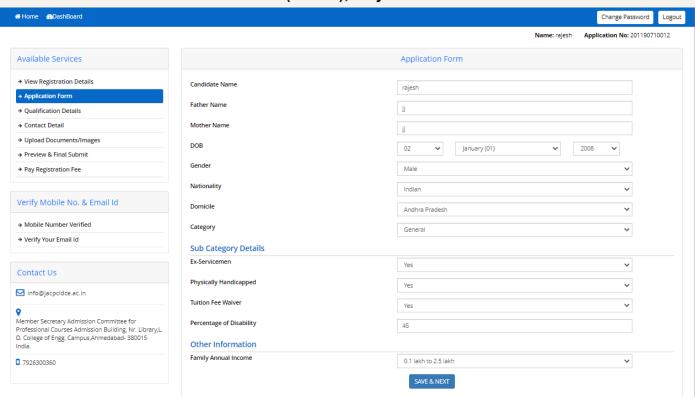

Fill details and verify it, click on SAVE & NEXT button.

By clicking on SAVE & NEXT button page of Qualification Details will be open

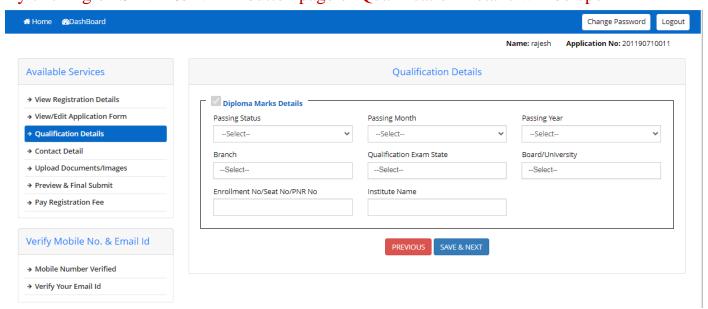

#### **Qualification Details**

#### **Diploma Marks Details:**

**Passing Status:** If candidates have passed and have result then select PASSED else select Appearing (If Appeared for Exam)

Passing Month: Select the PASSING MONTH from the available list.

# ACPE

### એડમિશન કમિટી ફોર પ્રોફેશનલ કોર્સીસ (ACPC), ગુજરાત

### Admission Committee for Professional Courses (ACPC), Gujarat

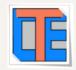

Passing Year: Select the PASSING YEAR from the available list.

**Branch:** Select diploma passing Branch, if your branch is not available in dropdown then select other and write branch name in other branch Tab.

**Qualification Exam State:** Write name of state from where candidate have Passes Exam or Appearing for Exam.

**Board/University:** Select Diploma Board/University. If Board/ University is not in list then select other.

Enrollment No/Seat No/PNR No: Write your Enrollment No/Seat No/PNR No.

**Institute Name: Write your name of Institute** 

Click on **SAVE & NEXT** Button

• Now you will be redirected to the **Contact Details** page as shown below

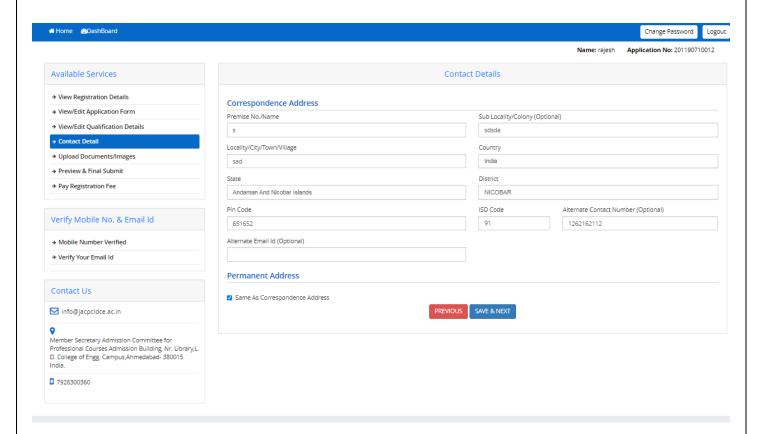

Click on **SAVE & NEXT** and you will be redirected to the Document Upload page.

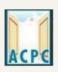

### Admission Committee for Professional Courses (ACPC), Gujarat

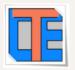

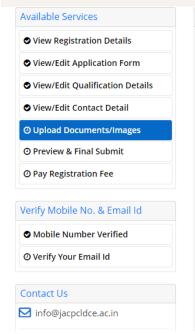

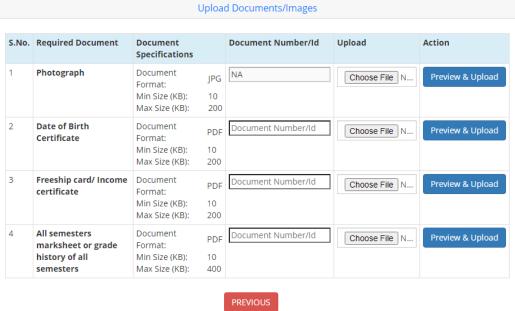

#### **Upload Documents/images:**

- To upload documents, write document no. in third column, Click on <u>Choose file</u> and upload scan copy to document/ Certificate in fourth column and click on <u>Preview & Upload</u> Button in fifth column.
- By clicking on **Preview & Upload** Button, following screen will be displayed.

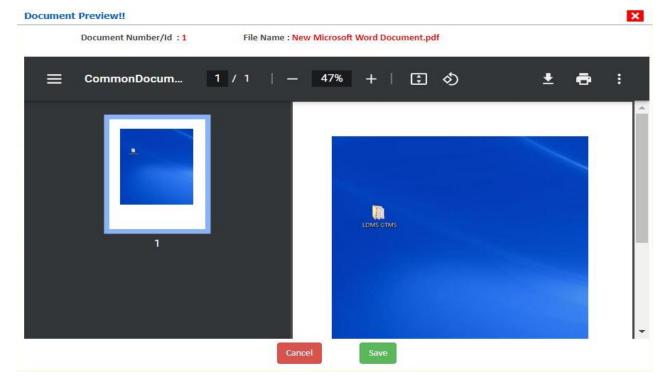

• In this window you can see uploaded document, click on **SAVE** button.

# ACPE

### એડમિશન કમિટી ફોર પ્રોફેશનલ કોર્સીસ (ACPC), ગુજરાત

## Admission Committee for Professional Courses (ACPC), Gujarat

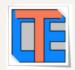

- In this way you will have to upload every document shown in column one as follows.
- 1. Category (Caste) Certificate
- 2. PWD Certificate
- 3. HSC Mark sheet
- 4. Income Certificate
- 5. ESM Certificate
- 6. Free Ship Card Certificate
- 7. non creamy layer Certificate Parishisht -4 in Gujarati
- 8. All Semester Diploma Mark sheets or All Semester Grade History

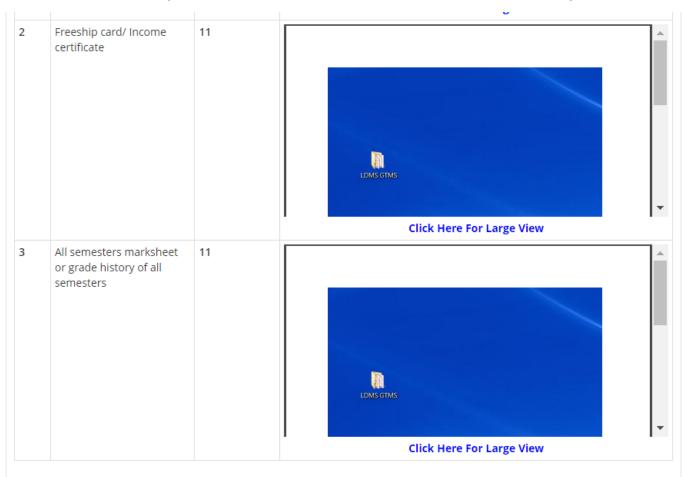

#### Declaration

I hereby declare that all the particulars given by me in this form are true to the best of my knowledge and belief. Any mistake / misinformation, detected at the time of admission or at any stage in future, will result in the cancellation of admission. I have read the information bulletin and understood all the procedures.

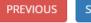

**SAVE & FINAL SUBMIT** 

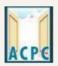

## Admission Committee for Professional Courses (ACPC), Gujarat

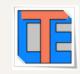

• Finally Cross verify all the details and select on the Declaration option checkbox and then Click on **SAVE FINALLY & NEXT** button.

| <b>Last Visit:</b> Jul 13 2021 11:24AM                                                                                                    | Name: Gupta Abhay Rmaeshbhai                                                                   | Application Number: 20119011000106 |
|----------------------------------------------------------------------------------------------------|------------------------------------------------------------------------------------------------|------------------------------------|
| Available Services                                                                                                    | Application Forms                                                                              | Status                             |
| → View Filled Form                                                                                                    | Registration Form                                                                              | Completed                          |
| → Pay Registration Fee                                                                                                    | Application Form                                                                               | Completed                          |
| Verify Mobile No. & Email Id                                                                                                    | Qualification Details                                                                          | Completed                          |
| → Mobile Number Verified                                                                                                    | Competitive Exam Details                                                                       | Completed                          |
| → Verify Your Email Id                                                                                                    | Contact Detail                                                                                 | Completed                          |
|                                                                                                    | Upload Documents/Images                                                                        | Completed                          |
| Contact Us                                                                                                    | Final Submit                                                                                   | Completed                          |
| ☑ info@jacpcldce.ac.in                                                                                                    | Pay Registration Fee                                                                           | Incomplete                         |
| Member Secretary Admission Committee for<br>Professional Courses Admission Building, Nr.<br>Library, L. D. College of Engg,<br>Campus, Ahmedabad-380015 India. | Please note down the Application Number for future referent Application Number: 20119011000106 | ces.                               |

- Now you will be redirected to the **PAYMENT PAGE.**
- Click on <u>PAY REGISTRATION FEE</u> Button and pay the fees via CREDIT CARD/ DEBIT CARD/ NETBANKING or any UPI.
- Registration Process will be completed once the payment process of REGISTRATION FEE is completed.

Keep Application Number, User Id and Password at safe place. These details are required many times during admission Process